# **Release and Installation Notes BemTrain Version 3.2.2**

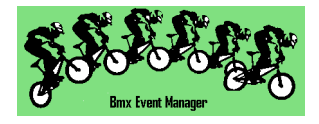

# **Release Overview.**

BemTrain version 3.2.2 is a combined feature and maintenance release with the feature updates split into the standard, no cost updates included in the base package with an optional, paid for premium feature update delivering Scoreboard enhancements for multi-lap events, time-trial qualification and Pump Track Solo Run, Pursuit, Head to Head Dual and Open Session format events. See the change list below for full details of this release.

For all enquiries regarding BemTrain, please contact Lyndon Downing. Email: [Lyndon.Downing@bigpond.com](mailto:Lyndon.Downing@bigpond.com)

#### **Changes from 3.1.3 to 3.2.2**

- Enabled left and right user defined header logos for all scoreboard layouts. To use this facility, create .bmp graphics files with the following names in the C:\BEM\UserData folder.
	- o BemTrainUser\_HL\_Logo.bmp (for Header Left)
	- o BemTrainUser\_HR\_Logo.bmp (for Header Right)
- Provides a faster refresh rate of the Training screen on the Impatient (recommended) setting.
- Corrects a fault that may prevent upgrade codes being accepted when the selected language is other than English.
- New event format specific Pump Track scoreboards to show riders as they start, times at the first intermediate loop (if exists) and completed lap times and place.
- Updated Spanish translations.
- Make heading text alignment centred in all scoreboards for consistent appearance.
- Add a new scoreboard colour option using the Red Bull colour palate.

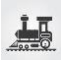

- Provides enhancements to the Time Trial scoreboard allowing for:
	- o Loop 1 to be the start of run.
	- o A common Start and Finish loop.
	- o Multiple loops connected to the one decoder.
	- o Display options to allow for either:
		- **Top 5 qualifiers** Latest to start Latest to finish
		- **Top 3 qualifiers.** Times and rankings at an intermediate loop. Latest to start Latest to finish.
- Scoreboard control form updated to allow viewing and status change of passing records.
- Run Mode options changed to a drop down list to allow for new options as the original option button selections were getting very crowded.
- Update to the SportsLists server interface for compliance with updated interface requirements for uploading near real time Training Reports for display on the SportsLists App.

The scope of these changes are:

- o Change in upload format from HTML to JSON
- $\circ$  Each training run record is only uploaded once whereas with the previous HTML reports, all records were uploaded at every update.
- o Notes:
	- Both the existing auto HTML report and new JSON report are generated and saved in the Auto Reports folder at every update when the "Create during capture" option is selected. Therefore if you were using the HTML auto report to view or display training runs, that option is still available.
	- The JSON report is uploaded to SportsLists when the "Upload to SportLists App" option is selected and a valid Upload Key (provided by SportsLists) has been entered.
	- With this change, BemTrain Session Files (.bts) must be built using BemTrain version 3.2.0 or later for the SportsLists upload to be enabled.
	- Should any users have BemTrain Session files built with an earlier version of BemTrain and need to have these converted to the latest template, please email the file(s) t[o lyndon.downing@bigpond.com](mailto:lyndon.downing@bigpond.com)
- Update for compatibility with both 32bit and 64bit installations of Office 2010.
- Correction to the heading in the Lap Time Scoreboard from Place to Provisional.
- Correction to the HTML Velodrome Training Report where distance from intermediate sectors was not shown in the report.
- Correction to a scenario where a track sector distance of 0 may have been accepted as a legitimate value.

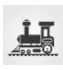

#### **Premium version 3.2.2 additions.**

In addition to the base package updates, the premium version of BemTrain delivers additional scoreboard modes for multi-lap and velodrome events, a multiple run Time Trial qualification mode which is compatible with the Red Bull Pump Track Open Session qualification rules and tailored scoreboard displays for Pump Track events run under UCI Rules 4.6.011 (Head to Head Pursuit), 4.6.012 (Head to Head Dual) and 4.6.012 (Solo Run) formats.

#### Multi-lap Scoreboard

- Multi-lap scoreboard can be used with either staggered start or gate/gunshot start.
- Incremental times for complete run are shown.
- Intermediate loops for velodrome mode can either have a dedicated decoder per loop, siamesed loops to a single decoder or a combination of both.
- Scoreboard shows the top eight leaders in the left pane and the last eight completed laps in the right pane.

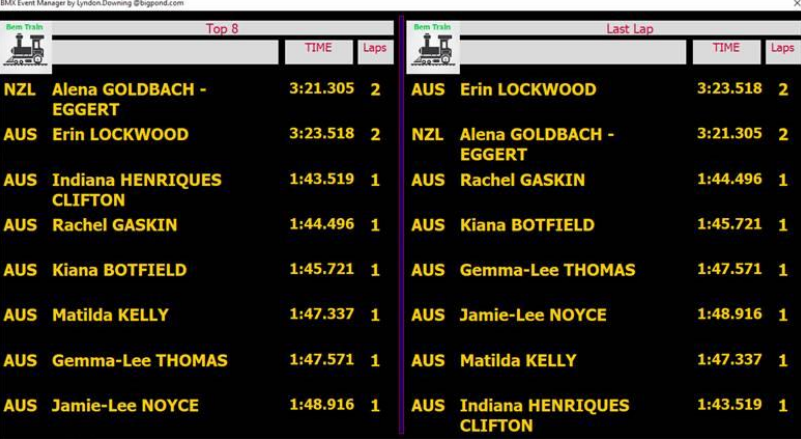

#### Pump Track Scoreboards

 Update the Scoreboard Control screen to provide separate selections and processing for each of the Pump Track modes.

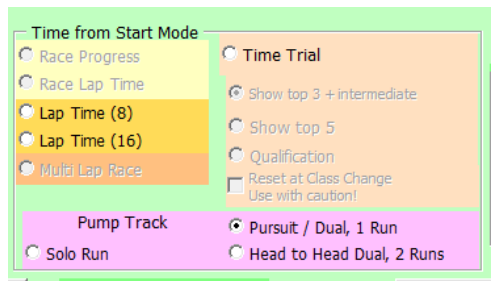

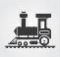

 Example of Pump Track Head to Head Dual after both riders have completed both runs using the Video Scoreboard option.

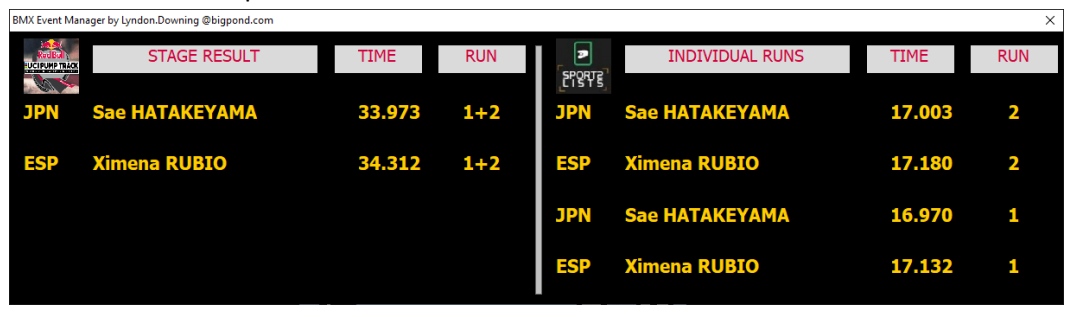

#### Qualification Scoreboard

- Adds a new format Time Trial / Qualification scoreboard with applicability for the Red Bull Pump Track Open Session format. The scoreboard displays:
	- o Top 8 Qualifiers in the left pane.
	- o Last 8 on track riders in the right pane.

Note from the example below, the Rank in the On Track pane (latest run) is shown as ">" where the time is greater than the rider's best time in the qualification runs.

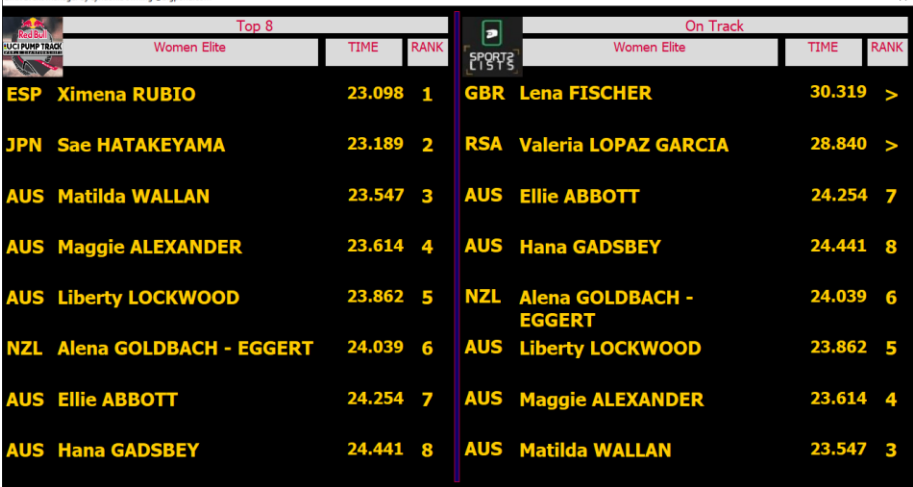

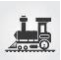

# **Installing BemTrain 3.2.2**

# **Prerequisites**

Please check that your PC meets the requirements listed in the Operating System and Microsoft Office sections before installing BemTrain and that you have an Upgrade Code for this version.

Note that BemTrain version 3.0.x and later will not run Session files created with versions 2.2.x. and earlier.

If you require access to training data from an earlier Session file after installing the later BemTrain, please email the session file(s) to [lyndon.downing@bigpond.com](mailto:lyndon.downing@bigpond.com) for conversion to the later format.

# **User and Upgrade Codes**

For updates and new installations, an upgraded code is required to complete the installation.

For first time installations, a User Code is required in addition to the upgrade code.

If you do not have you User Code or Upgrade Code, please contac[t lyndon.downing@bigpond.com](mailto:lyndon.downing@bigpond.com)

# **Removal of Earlier Version(s)**

All previous versions of BemTrain MUST be uninstalled before installing this update.

Click Start, Control Panel, Programs and Features (Add and Remove Programs in Windows XP)

Uninstall or change a program

To uninstall a program, select it from the list and then click Uninstall, Change or Repair.

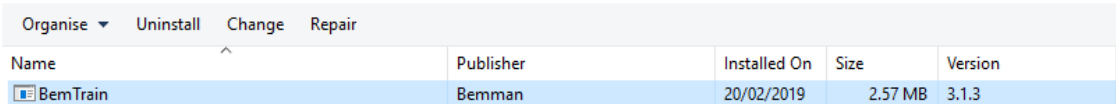

In the Programs and Features window, Right click on BemTrain then Left click on Uninstall. Answer Yes to any prompt required to complete the removal of the earlier version.

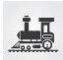

# **Install BemTrain**

From th[e http://www.bmxsportswa.com.au/scoring/](http://www.bmxsportswa.com.au/scoring/) site, download the files:

Download the following files from the BEM Download Dropbox folder: **BemTrain Production 3.2.2** (zip file) **BemTrain Release and Installation Notes – Version 3.2.2** (pdf file)

Unzip and save the **BemTrain Production 3.2.2.msi** file contained in the **BemTrain Production 3.2.2.zip** file.

Double click on the **BemTrain Production 3.2.2.msi** file to start the installer.

The following screen is displayed.

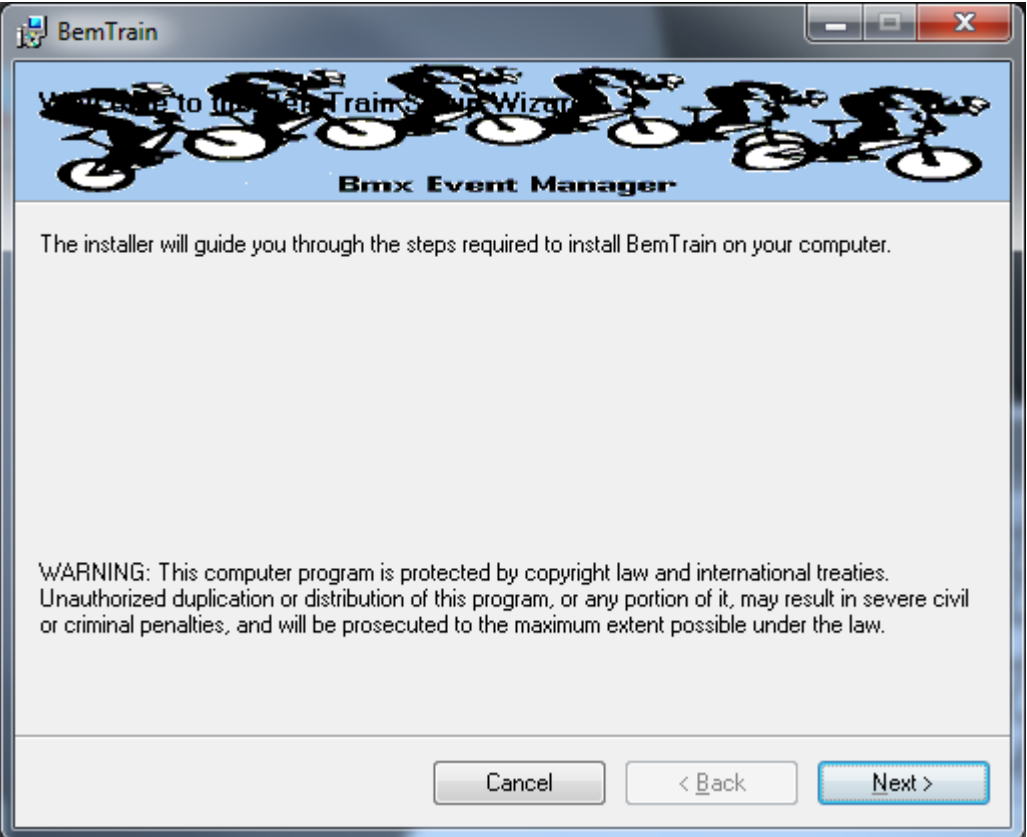

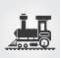

#### Click Next to proceed and the following screen is shown

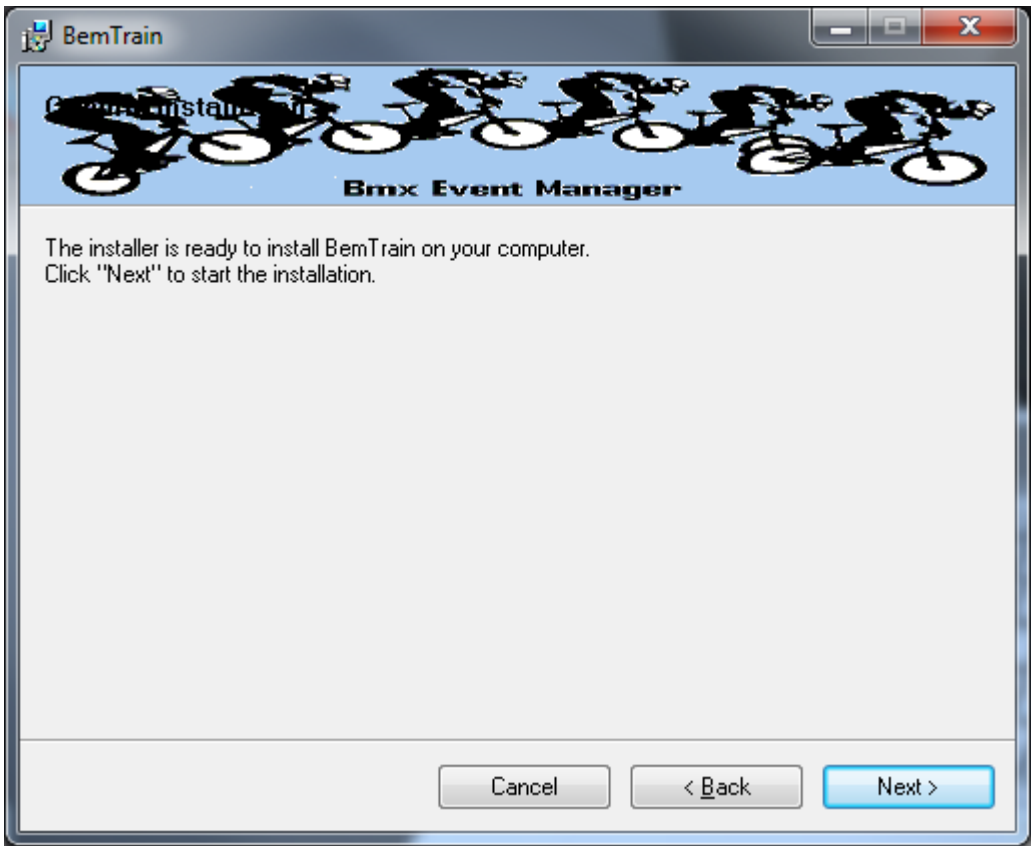

Click Next to start the installation and wait for the Installation Complete Message (below)

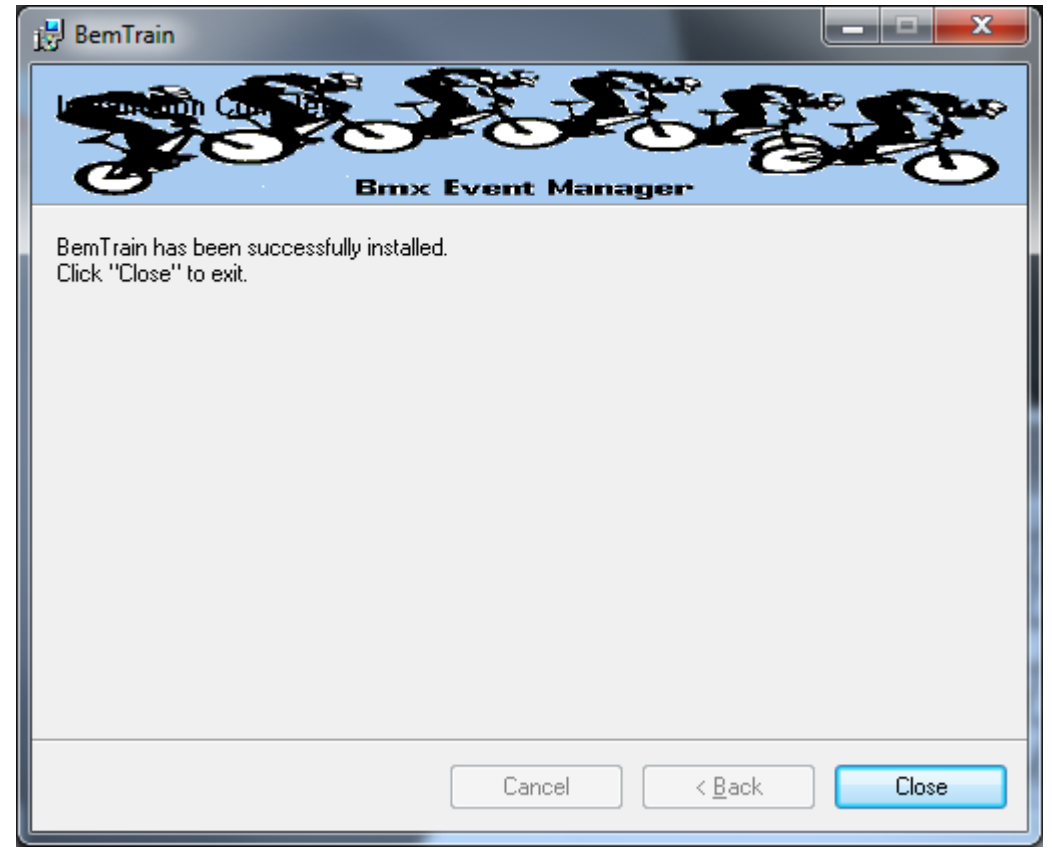

BemTrain by [Lyndon.Downing@bigpond.com](mailto:Lyndon.Downing@bigpond.com) Document Version: 13 July 2020

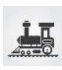

Note that the installation is hardcoded into the folder: C:\BEM\Programs\BemTrain

If not done previously as per ste[p 2](#page-9-0) on page [10](#page-9-0) of this document, Office 2007 and Office 2010 users should include the path C:\BEM\Programs in the Excel list of trusted locations.

The installation procedure installs the BemTrain program, adds BemTrain in the Bmx Event Manager group in the Programs menu and provides a shortcut on the Desktop.

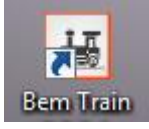

If you are installing BemTrain for the first time, please refer to the instructions in the distribution e-mail to install the configuration file.

## **First Run Setup**

Double click on the BemTrain icon to start the program.

First time installation users will receive the following prompt to enter the Registration Name received with your order confirmation.

If you don't have this information, please contact Lyndon.Downing@bigpond.com

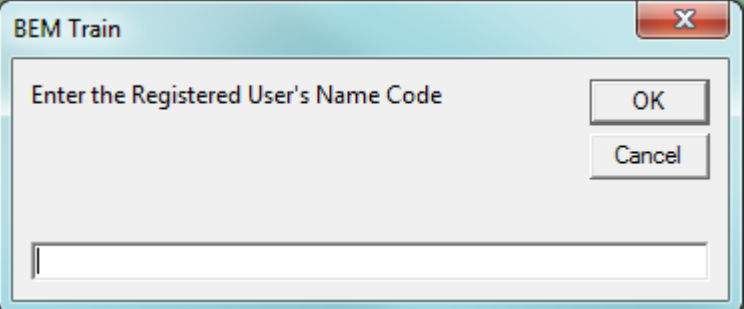

All users will receive the following prompt to enter the upgrade code the first time the upgrade is run:

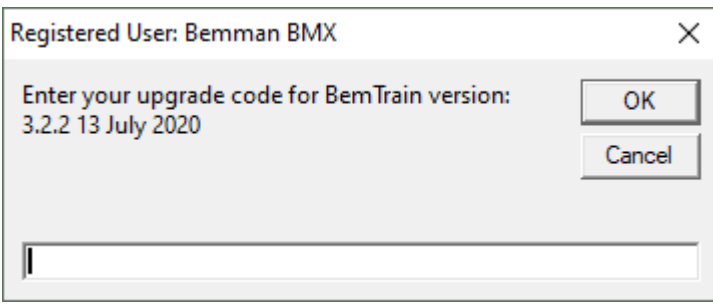

Enter the code from your release email and click OK to activate the update.

If you don't have this information, please contact [Lyndon.Downing@bigpond.com](mailto:Lyndon.Downing@bigpond.com)

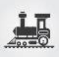

### **Operating System**

Windows XP, Vista (OK but best avoided if possible), Windows7 and for Windows 8, 8.1 and Windows 10, full versions, not the RT tablet versions. 32 or 64 bit installations of Windows are OK. Use of the Professional rather than the Home versions of Windows are strongly recommended for the superior networking capability.

#### **Microsoft Office**

Office 2003, Office 2007 or Office 2010.

BemTrain does not run on Office 2013 or later as Microsoft have not maintained full backwards compatibility with Office 2010, 2007 and 2003 versions.

For new PCs that come pre-installed with an Office version later than 2010, the following options are suggested.

- 1. If you don't have a specific requirement for the new facilities in the pre-installed version Office and haven't paid the licence fee for that:
	- a. Totally remove Office from the PC.
	- b. Buy and install a legitimate version of Office 2010 from eBay or from a download retailer such as [https://www.ecrater.com.au/p/30522352/microsoft-office-2010-pro-plus-32-64](https://www.ecrater.com.au/p/30522352/microsoft-office-2010-pro-plus-32-64-bit?gps=1&id=115926669379&keywords=&gclid=CjwKCAjwm4rqBRBUEiwAwaWjjK60coZew2EOxi9W_eodOHFfGc8FKc4vya1IbS3VT41eix1YEFxqnBoCRJgQAvD_BwE) [bit?gps=1&id=115926669379&keywords=&gclid=CjwKCAjwm4rqBRBUEiwAwaWjjK60co](https://www.ecrater.com.au/p/30522352/microsoft-office-2010-pro-plus-32-64-bit?gps=1&id=115926669379&keywords=&gclid=CjwKCAjwm4rqBRBUEiwAwaWjjK60coZew2EOxi9W_eodOHFfGc8FKc4vya1IbS3VT41eix1YEFxqnBoCRJgQAvD_BwE) [Zew2EOxi9W\\_eodOHFfGc8FKc4vya1IbS3VT41eix1YEFxqnBoCRJgQAvD\\_BwE](https://www.ecrater.com.au/p/30522352/microsoft-office-2010-pro-plus-32-64-bit?gps=1&id=115926669379&keywords=&gclid=CjwKCAjwm4rqBRBUEiwAwaWjjK60coZew2EOxi9W_eodOHFfGc8FKc4vya1IbS3VT41eix1YEFxqnBoCRJgQAvD_BwE) or [https://softwaregeeks.co.uk/product/office2010proplus/?gclid=EAIaIQobChMI07\\_I7NXN](https://softwaregeeks.co.uk/product/office2010proplus/?gclid=EAIaIQobChMI07_I7NXN4AIVGK6WCh2pWwWhEAYYBCABEgJcpvD_BwE) [4AIVGK6WCh2pWwWhEAYYBCABEgJcpvD\\_BwE](https://softwaregeeks.co.uk/product/office2010proplus/?gclid=EAIaIQobChMI07_I7NXN4AIVGK6WCh2pWwWhEAYYBCABEgJcpvD_BwE) which will be significantly cheaper than the Office 365 / 2016 licence).
- 2. If you need to keep the pre-installed Office version on the PC with either Win7, Win8 or Win 10.
	- a. Do a partial installation of Office 2010 installing only Excel 2010 which will happily coexists with later Office versions.
	- b. To get BEM to open with Office 2010 when you also have later Office versions installed then either:
		- i. Open Excel 2010 before clicking on the BemTrain icon.
			- ii. Set up your own shortcuts to BemTrain that direct to Office 2010. I.e. in the Shortcut Target use

#### **BEM**

"C:\Program Files (x86)\Microsoft Office\Office14\EXCEL.EXE" "C:\BEM\Programs\BemTrain\BemTrain.xls"

# **Microsoft Updates**

The following preparatory actions if not already implemented on your PC will avoid compatibility problems.

- 1. If you do not have Windows Update enabled for Auto Update of Windows and other products from Microsoft Update, download and install the latest applicable Office 2003 / 2007 / 2010 service packs and updates. This is very important as there is a history of unpredictable operation should the latest Microsoft updates not be installed.
- <span id="page-9-0"></span>2. For users running Office 2007 and 2010, include the C:\BEM path and any other locations where you save BEM or BemTrain files in the list of Excel Trusted Locations. Method:
	- 2.1. Open Excel.
	- 2.2. Select **File** then **Options**.
	- 2.3. Select **Trust Center**.
	- 2.4. Click on **Trust Center Settings…** button.
	- 2.5. Click on **Add new location…** button and add any required paths and select the **Subfolders of this location are also trusted** if appropriate and then click on OK to accept and close the dialog

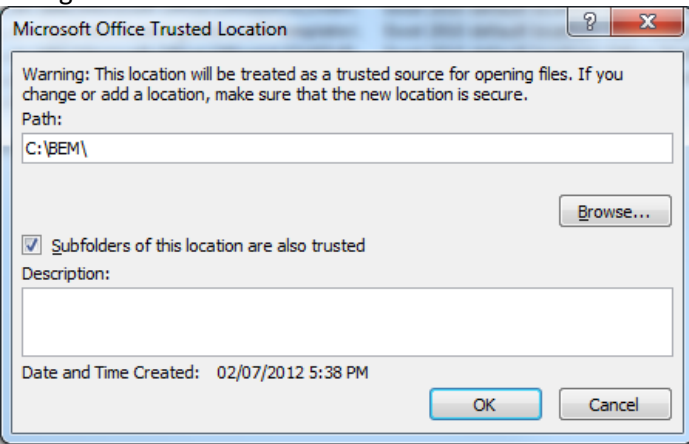

2.6. . • Click on OK to close each of the dialogs until back in Excel which now can be closed.

=== End of Document ===

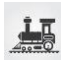